# intelbras

## Guia de instalação

### **V5501**

#### **Terminal IP**

Parabéns, você acaba de adquirir um produto com a qualidade e segurança Intelbras. O terminal IP V5501 é um dos modelos da nova série de telefones IP da Intelbras, esse possui 6 contas e foi projetado para ser uma solução em redes VoIP (voz sobre IP) com interface Gigabit.

Este modelo possui display colorido, alta qualidade de áudio, compatível com protocolo de comunicação SIP e com os protocolos de rede IPv4 e IPv6.

## 1. Proteção e segurança de dados

#### **1.1. Tratamento de dados pessoais**

» Este sistema utiliza e processa dados pessoais como senhas, registro detalhado de chamadas, endereços de rede e registro dos dados de clientes, por exemplo.

## 2.Cuidados e segurança

#### **2.1. Proteção e segurança de dados**

- » Observar as leis locais relativas à proteção e uso de tais dados e as regulamentações que prevalecem no país.
- » O objetivo da legislação de proteção de dados é evitar infrações nos direitos individuais de privacidade baseadas no mau uso dos dados pessoais.

#### **2.2. Diretrizes que se aplicam aos funcionários da Intelbras**

- » Os funcionários da Intelbras estão sujeitos a práticas de comércio seguro e confidencialidade de dados sob os termos dos procedimentos de trabalho da companhia.
- » É imperativo que as regras a seguir sejam observadas para assegurar que as provisões estatutárias relacionadas a serviços (sejam eles serviços internos ou administração e manutenção remotas) sejam estritamente seguidas. Isto preserva os interesses do cliente e oferece proteção pessoal adicional.

#### **2.3. Diretrizes que controlam o tratamento de dados**

- » Assegure que apenas pessoas autorizadas tenham acesso aos dados de clientes.
- » Usar as facilidades de atribuição de senhas, sem permitir qualquer exceção. Jamais informar senhas para pessoas não autorizadas.
- » Assegurar que nenhuma pessoa não autorizada tenha como processar (armazenar, alterar, transmitir, desabilitar ou apagar) ou usar dados de clientes.
- » Evitar que pessoas não autorizadas tenham acesso aos meios de dados, por exemplo, discos de backup ou impressões de protocolos.
- » Assegurar que os meios de dados que não são mais necessários sejam completamente destruídos e que documentos não sejam armazenados ou deixados em locais geralmente acessíveis.
- » O trabalho em conjunto com o cliente gera confiança.

#### **2.4. Uso indevido do usuário e invasão de hackers**

- » As senhas de acesso às informações do produto permitem o alcance e alteração de qualquer facilidade, como o acesso externo ao sistema da empresa para obtenção de dados e realizações de chamadas, portanto, é de suma importância que as senhas sejam disponibilizadas apenas àqueles que tenham autorização para uso, sob o risco de uso indevido.
- » O produto possui configurações de segurança que podem ser habilitadas, e que serão abordadas no manual do produto, todavia, é imprescindível que o usuário garanta a segurança da rede na qual o produto está instalado, haja visto que o fabricante não se responsabiliza pela invasão do produto via ataques de hackers e crackers.

### 3. Produto

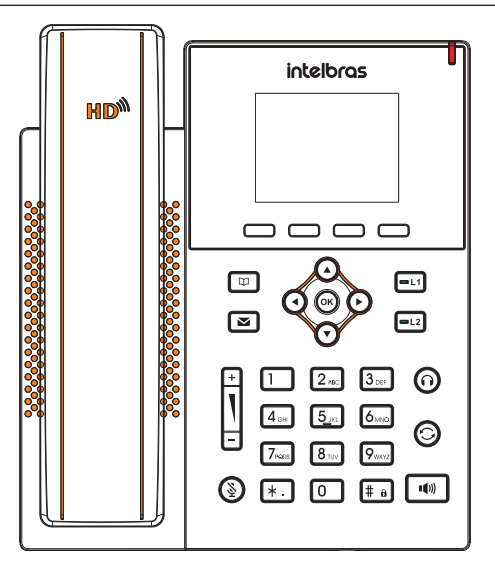

Visão frontal do terminal V5501

- » **Teclas softkey:** teclas com funções fixas que se adaptam ou trocam de valor conforme o menu em que o usuário se encontra.
- »  $\boxed{\bullet}$  : sinalizam o status da Conta ou podem ser configuradas com outras funções.
- » **Teclas direcionais:** utilizadas para navegação no display.
- »  $($ OK) Entra na opção selecionada e verifica o status de rede.
- » **Tecla Agenda:** acessa as agendas de contato.
- » **Tecla Correio de voz:** permite acessar as mensagens do correio de voz após prévia configuração.
- » **Tecla Headset:** permite realizar e receber chamadas através de um headset (opcional).
- » Teclas para ajuste de volume.
- **<sup>14</sup>)** Tecla Viva voz: pressione para realizar ou receber chamadas no viva voz.
- » **Tecla Mute:** quando pressionada durante a conversação, interrompe a transmissão de áudio.
- » **Tecla Rediscar:** pressione para chamar o último número discado.

**Obs.:** em casos de dúvida, consulte o manual completo do V5501 disponível no site www.intelbras.com.br

## 4.Instalação

#### **4.1. Itens que acompanham o produto**

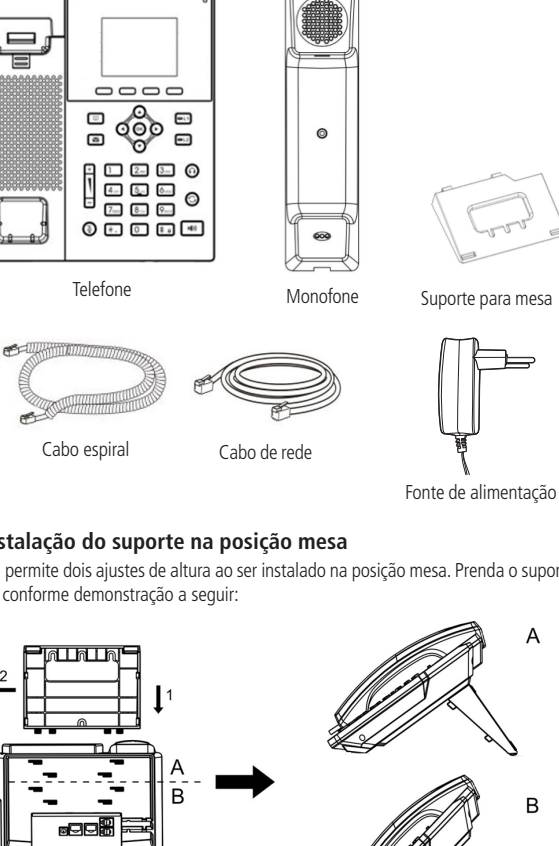

Montagem do pé na base do terminal IP V5501

Para montar o pé na base do terminal IP, primeiramente encaixe a trava conforme indicado na posição 1 e depois empurre conforme indicado na posição 2.

#### **4.3. Instalação dos cabos**

- 1. Conexão para fonte de alimentação 5 V.
- 2. Porta ethernet para conexão de rede WAN.
- 3. Porta ethernet para conexão de rede LAN (o telefone provê IP para o computador se estiver conectado nessa porta).
- 4. Conexão para headset.
- 5. Conexão para monofone.

#### **4.2. Instalação do suporte na posição mesa**

O V5501 permite dois ajustes de altura ao ser instalado na posição mesa. Prenda o suporte ao produto, conforme demonstração a seguir:

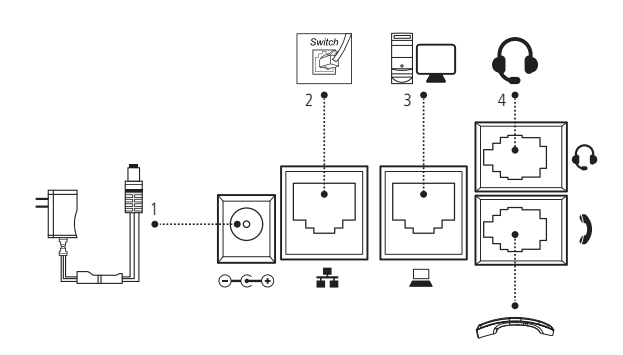

Visão posterior das conexões do terminal IP V5501

- **Obs.:** » O produto possui suporte PoE Dispense o uso de fonte de alimentação externa caso sua estrutura de rede tenha suporte à tecnologia PoE.
	- » O headset deve ser adquirido separadamente.
	- » A pinagem do headset para o terminal V5501 segue o padrão TX-, RX-, RX+ e TX+.

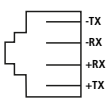

## 5.Configuração

O produto vem configurado de fábrica com o DHCP habilitado, ou seja, irá receber o IP do servidor DHCP da rede. A página Web pode ser acessada por qualquer computador que esteja conectado à mesma rede do telefone, para acessá-la siga os passos abaixo:

- 1. Pressione a tecla OK para verificar o IP do telefone. O IP será apresentado no campo IPv4 (ou IPv6, caso esteja usando esse protocolo).
- 2. No computador, abra um browser de internet e digite o IP do telefone.
- 3. Informe o usuário e senha.
- Usuário: admin

Senha: admin

Caso sua rede não tenha servidor DHCP, você pode definir um IP estático para acessar o terminal. Para isso, acesse Menu -> Avançado -> Rede -> Rede -> IPv4 e selecione o tipo de conexão como IP estático.

#### **5.1. Configurando uma conta**

#### Através do telefone:

- 1. Pressione Menu -> Avançado. A senha padrão é 123.
- 2. Selecione a opção Contas e pressione Ok:
- 3. Selecione a conta SIP que deseja programar;
- 4. Na opção Básicas informe as configurações de registro da conta (usuário, senha e servidor de registro).

#### Através da página Web:

A configuração da conta através da página Web deve ser realizada através do Menu Conta -> SIP -> Configurações de registro.

## 6.Ícones do display

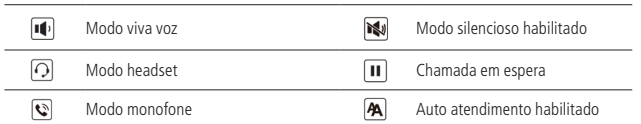

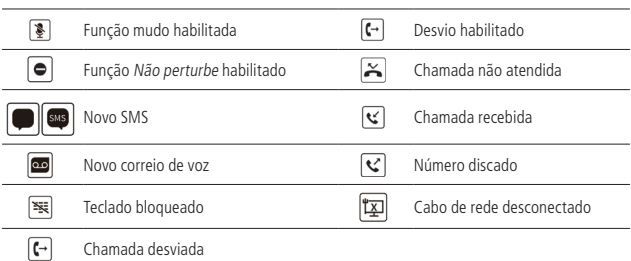

#### **6.1. Fazendo uma chamada**

1. Monofone: retire o monofone do gancho e digite o número desejado ou vice versa.

2. Viva voz: pressione **(10)** e digite o número desejado ou vice versa.

3. Headset: pressione  $\bigcirc$  e digite o número desejado ou vice versa.

#### **6.2. Atendendo uma chamada**

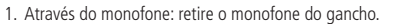

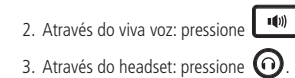

#### **6.3. Ativando a função mudo**

Com uma chamada em andamento, pressione a tecla  $\circledQ$  para habilitar a função mudo.

Para desabilitar, pressione a tecla  $\bigcirc$  novamente.

#### **6.4. Rediscar**

Pressione a tecla  $\odot$  para discar para o último número discado.

#### **6.5. Colocando uma chamada em espera**

 Com uma chamada em andamento, pressione a softkey Hold. Para retornar à chamada pressione a softkey Voltar.

#### **6.6. Realizando uma conferência**

Com uma chamada estabelecida (em conversação), pressione a softkey Confer. A chamada será colocada em espera e, então, você deve discar para o segundo número que participará da conferência.

Após a segunda chamada estar estabelecida, pressione a softkey Confer novamente para iniciar a conferência.

O telefone permite realizar conferência à 3.

#### **6.7. Transferindo uma chamada**

Com uma chamada estabelecida, pressione a softkey Transfer. A chamada será colocada em espera e, então, você deve discar para o telefone que deseja transferir a chamada.

Após a chamada ser atendida, coloque o monofone no gancho para transferir.

#### **6.8. Consultando o histórico de chamadas**

O telefone armazena até 600 registros no histórico de chamadas. Para consultar, através da softkey histórico ou no Menu -> Histórico. Utilize as teclas direcionais  $\text{a}(\text{a})$   $\text{b}$  para navegar entre as chamadas e as teclas direcionais  $\odot$   $\odot$  para navegar entre os tipos de chamadas do histórico (recebidas, originadas, perdidas e desviadas).

#### **6.9. Salvando um contato na agenda**

O telefone permite salvar até 1000 contatos na agenda. Para salvar os contatos realize o sequinte procedimento:

#### 1. Pressione a tecla  $\Box$  ou acesse o Menu -> Agendas.

- 2. Selecione a opção Contatos e pressione OK.
- 3. Pressione Adicionar e pressione OK.
- 4. Informe nome e número e pressione em Salvar.

#### **6.10. Gerando uma chamada para um número salvo na agenda**

Pressione a tecla  $\Box$  ou acesse o Menu -> Agendas. Na opção Contatos, selecione o contato desejado e pressione a opção Discar.

## Termo de garantia

Fica expresso que esta garantia contratual é conferida mediante as seguintes condições:

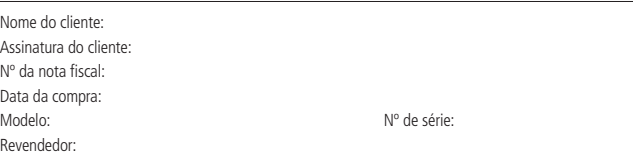

- 1. Todas as partes, peças e componentes do produto são garantidos contra eventuais vícios de fabricação, que porventura venham a apresentar, pelo prazo de 1 (um) ano – sendo este de 90 (noventa) dias de garantia legal e 9 (nove) meses de garantia contratual –, contado a partir da data da compra do produto pelo Senhor Consumidor, conforme consta na nota fiscal de compra do produto, que é parte integrante deste Termo em todo o território nacional. Esta garantia contratual compreende a troca gratuita de partes, peças e componentes que apresentarem vício de fabricação, incluindo as despesas com a mão de obra utilizada nesse reparo. Caso não seja constatado vício de fabricação, e sim vício(s) proveniente(s) de uso inadequado, o Senhor Consumidor arcará com essas despesas.
- 2. A instalação do produto deve ser feita de acordo com o Manual do Produto e/ou Guia de Instalação. Caso seu produto necessite a instalação e configuração por um técnico capacitado, procure um profissional idôneo e especializado, sendo que os custos desses serviços não estão inclusos no valor do produto.
- 3. Constatado o vício, o Senhor Consumidor deverá imediatamente comunicar-se com o Serviço Autorizado mais próximo que conste na relação oferecida pelo fabricante – somente estes estão autorizados a examinar e sanar o defeito durante o prazo de garantia aqui previsto. Se isso não for respeitado, esta garantia perderá sua validade, pois estará caracterizada a violação do produto.
- 4. Na eventualidade de o Senhor Consumidor solicitar atendimento domiciliar, deverá encaminhar-se ao Serviço Autorizado mais próximo para consulta da taxa de visita técnica. Caso seja constatada a necessidade da retirada do produto, as despesas decorrentes, como as de transporte e segurança de ida e volta do produto, ficam sob a responsabilidade do Senhor Consumidor.
- 5. A garantia perderá totalmente sua validade na ocorrência de quaisquer das hipóteses a seguir: a) se o vício não for de fabricação, mas sim causado pelo Senhor Consumidor ou por terceiros estranhos ao fabricante; b) se os danos ao produto forem oriundos de acidentes, sinistros, agentes da natureza (raios, inundações, desabamentos, etc.), umidade, tensão na rede elétrica (sobretensão provocada por acidentes ou flutuações excessivas na rede), instalação/uso em desacordo com o manual do usuário ou decorrentes do desgaste natural das partes, peças e componentes; c) se o produto tiver sofrido influência de natureza química, eletromagnética, elétrica ou animal (insetos, etc.); d) se o número de série do produto tiver sido adulterado ou rasurado; e) se o aparelho tiver sido violado.
- 6. Esta garantia não cobre perda de dados, portanto, recomenda-se, se for o caso do produto, que o Consumidor faça uma cópia de segurança regularmente dos dados que constam no produto.
- 7. A Intelbras não se responsabiliza pela instalação deste produto, e também por eventuais tentativas de fraudes e/ou sabotagens em seus produtos. Mantenha as atualizações do software e aplicativos utilizados em dia, se for o caso, assim como as proteções de rede necessárias para proteção contra invasões (hackers). O equipamento é garantido contra vícios dentro das suas condições normais de uso, sendo importante que se tenha ciência de que, por ser um equipamento eletrônico, não está livre de fraudes e burlas que possam interferir no seu correto funcionamento.

Sendo estas as condições deste Termo de Garantia complementar, a Intelbras S/A se reserva o direito de alterar as características gerais, técnicas e estéticas de seus produtos sem aviso prévio.

O processo de fabricação deste produto não é coberto pelos requisitos da ISO 14001.

Todas as imagens deste manual são ilustrativas.

## intelbras

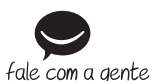

**Suporte a clientes:** (48) 2106 0006 **Fórum:** forum.intelbras.com.br **Suporte via chat:** intelbras com.br/suporte-tecnico. **Suporte via e-mail:** suporte@intelbras.com.br **SAC:** 0800 7042767 **Onde comprar? Quem instala?:** 0800 7245115

01.19 Origem: China Importado no Brasil por: Intelbras S/A – Indústria de Telecomunicação Eletrônica Brasileira Rodovia SC 281, km 4,5 – Sertão do Maruim – São José/SC – 88122-001 CNPJ 82.901.000/0014-41 – www.intelbras.com.br